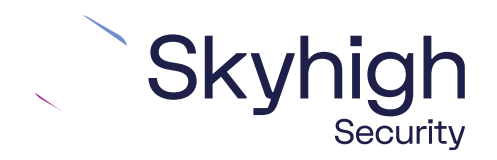

# Skyhigh® Security Service Edge (SSE)

IPsec Configuration Citrix SD-WAN VPX

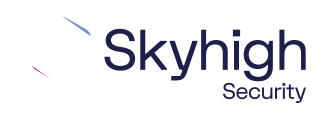

Page 1 of 14

## **Table of Contents**

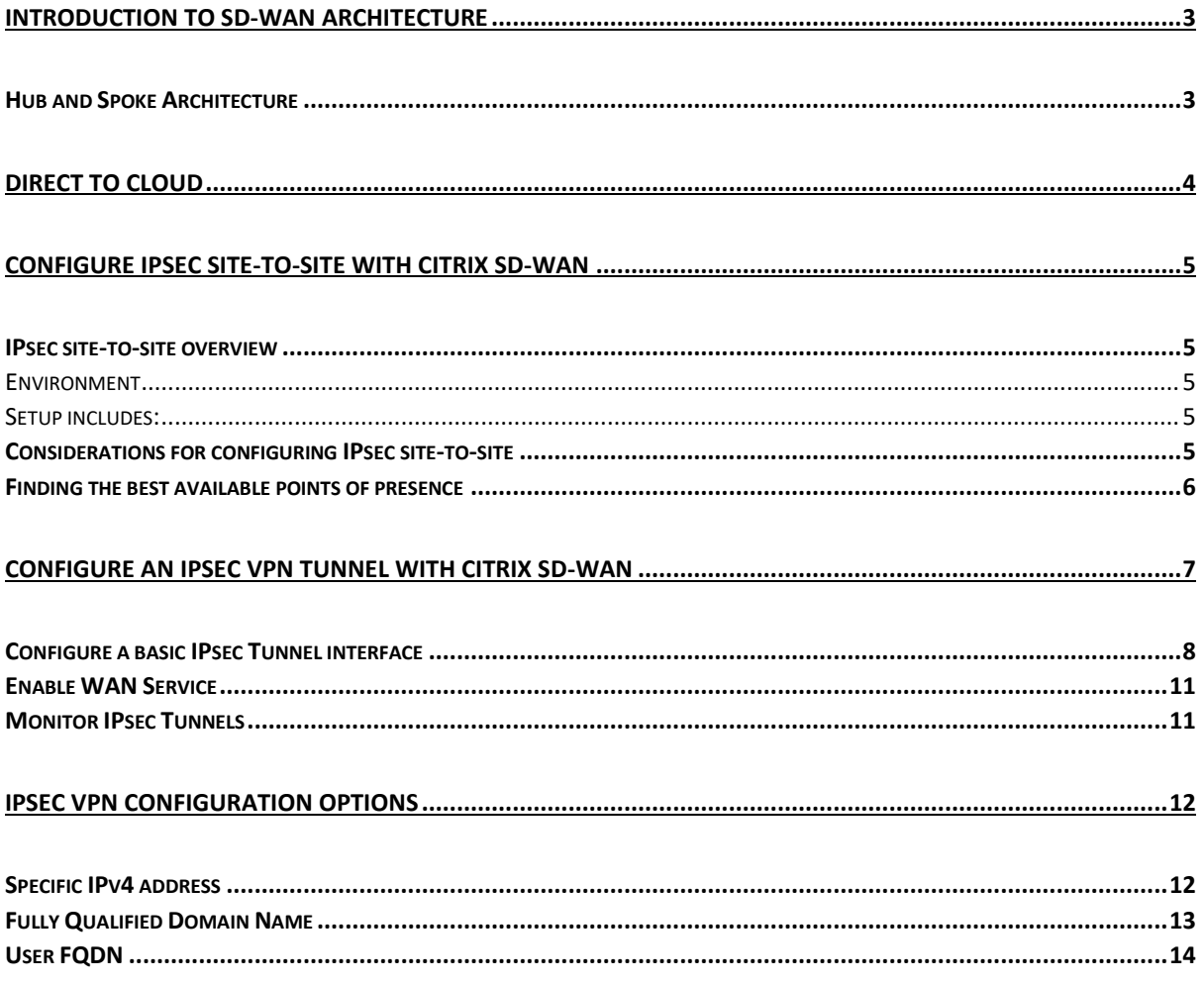

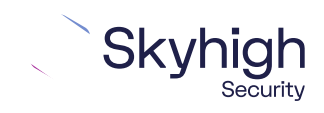

Page 2 of 14

## <span id="page-2-0"></span>Introduction to SD-WAN Architecture

A Software-Defined Wide Area Network (SD-WAN) is a virtual WAN architecture that simplifies the connectivity, management, and operation of a traditional WAN.

As more companies shift to cloud applications, the result is a higher demand for bandwidth and direct internet connections to remote locations. Traditional MPLS networks are secure and stable, but expensive, and often fall victim to backhauling via the traditional hub and spoke architecture, where data is routed back through a central data center and out again to remote offices and users.

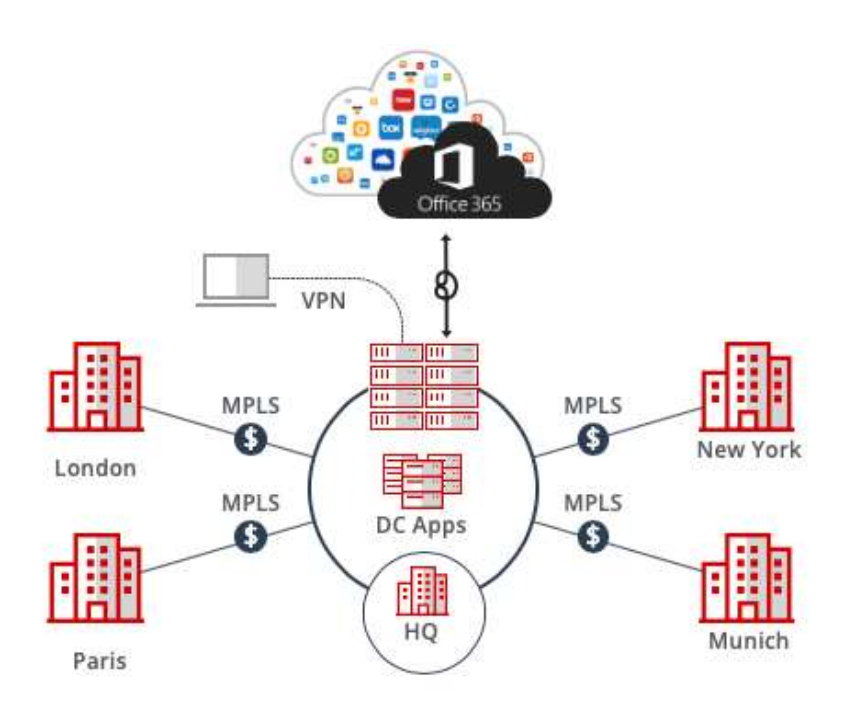

## <span id="page-2-1"></span>Hub and Spoke Architecture

SD-WAN combines traditional WAN technologies, such as MPLS and broadband connections, because it is abstracted from the hardware. Organizations leverage SD-WAN solutions, because they provide enhanced capabilities for connectivity, monitoring, and managing network traffic while reducing cost.

Skyhigh Security Service Edge leverages SD-WAN technologies that allow remote offices to securely redirect web traffic to the Skyhigh Secure Web Gateway Cloud Service, where it is filtered according to your organization's web policy.

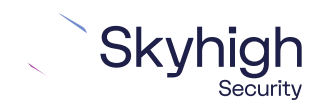

Page 3 of 14

## <span id="page-3-0"></span>Direct to Cloud

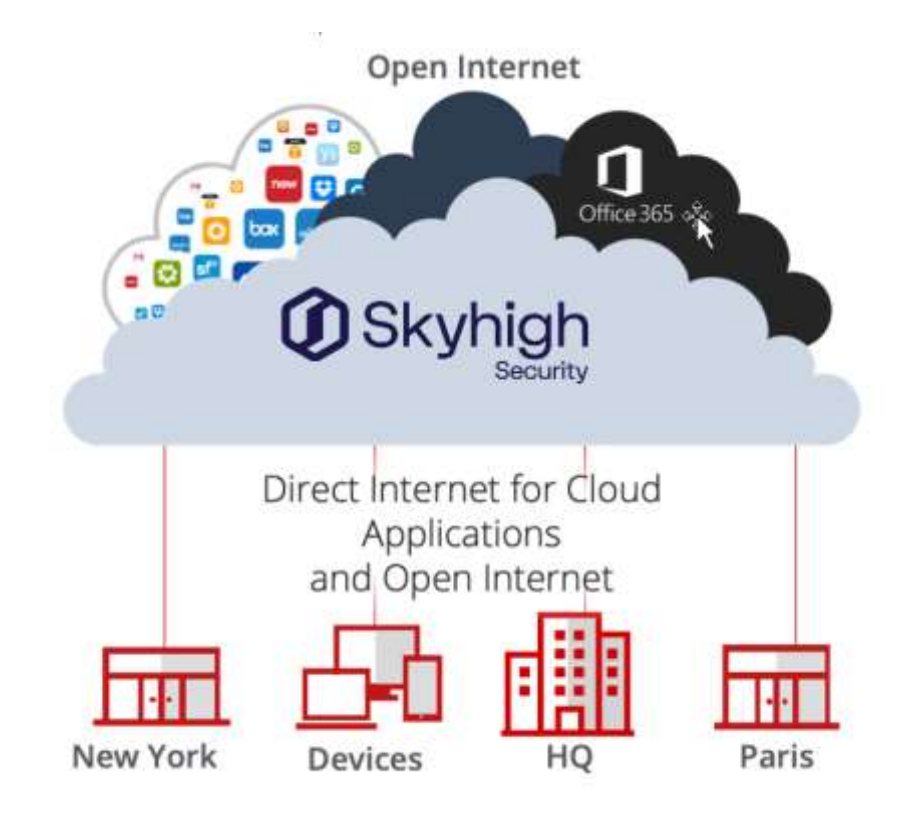

This guide explains how to set up IPSec tunnels from Citrix SD-WAN VPX to Skyhigh Web Gateway Cloud Service to apply policies and enable advanced security inspection.

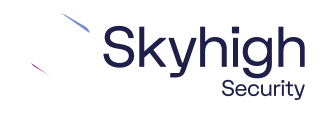

Page 4 of 14

# <span id="page-4-0"></span>Configure IPsec site-to-site with Citrix SD-WAN

When your organization uses a supported third-party SD-WAN device to secure a remote office, you can use the IPsec protocol to secure communications between this site and Skyhigh Secure Web Gateway Cloud Service (Skyhigh WGCS).

#### <span id="page-4-1"></span>IPsec site-to-site overview

To secure communications between a remote site and Skyhigh WGCS using IPsec site-tosite authentication, you create an IPsec VPN tunnel between the supported SD-WAN device and the cloud service.

#### <span id="page-4-2"></span>Environment

- Skyhigh Security Service Edge (SSE)
- Citrix SD-WAN

#### <span id="page-4-3"></span>Setup includes

- Configuration of Skyhigh WGCS using the Skyhigh Security Service Edge management console.
- Configuration of the supported device.

For information about configuring Skyhigh WGCS for IPsec site-to-site, see the Skyhigh Secure Web Gateway Cloud Service Guide.

### <span id="page-4-4"></span>Considerations for configuring IPsec site-to-site

Before configuring IPsec site-to-site authentication, review the following considerations.

- **Routing only HTTP and HTTPS traffic** ̶ Skyhigh WGCS only handles IPsec traffic directed through the VPN tunnel to ports 80 and 443 (HTTP and HTTPS traffic, respectively). Configure your device to route only HTTP and HTTPS traffic through the VPN tunnel.
- **Configuring two IPsec VPN tunnels** ̶ The best practice is to configure a primary and secondary VPN tunnel. The primary tunnel is connected to the best available point of presence (PoP), while the secondary tunnel is connected to the second-best point of presence. This practice ensures continuous IPsec support in case one point of presence is not available.
- **Using an IPsec VPN tunnel to connect remote sites** ̶ If you have multiple remote offices connected to your main office by VPN, you can protect traffic and improve network latency by creating a VPN tunnel between each site and Skyhigh WGCS.
- **Adding SAML authentication** ̶ You can add a SAML configuration to an IPsec site. Skyhigh WGCS uses SAML to authenticate requests received from the site through the IPsec tunnel.

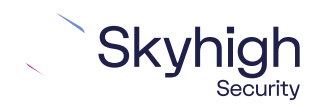

Page 5 of 14

• **Using a NAT device** ̶ If your IPsec device is located behind a NAT device and the outgoing interface has a private IP address, set the local ID attribute to your public IP address.

## <span id="page-5-0"></span>Finding the best available points of presence

To find the point of presence closest to the device that you are configuring for IPsec authentication, you query the Global Routing Manager (GRM). The GRM is a DNS service that routes traffic to the best available point of presence.

From the network where your device is installed, run the nslookup command-line tool, as follows:

- nslookup 1.network.wgcs.Skyhigh.cloud
- nslookup 2.network.wgcs.Skyhigh.cloud

In response to these commands, the GRM returns the IP addresses of the best and second-best points of presence, respectively, based on the network location of your device. You need these values when configuring the primary and secondary IPsec VPN tunnels in your device and in Skyhigh WGCS.

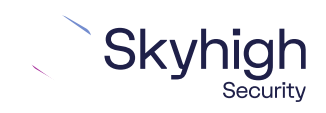

Page 6 of 14

# <span id="page-6-0"></span>Configure an IPsec VPN tunnel with Citrix SD-**WAN**

To configure IPsec tunnel:

1. In **Configuration Editor**, click **Connections** | **[Site Name]** | **Intranet Services**.

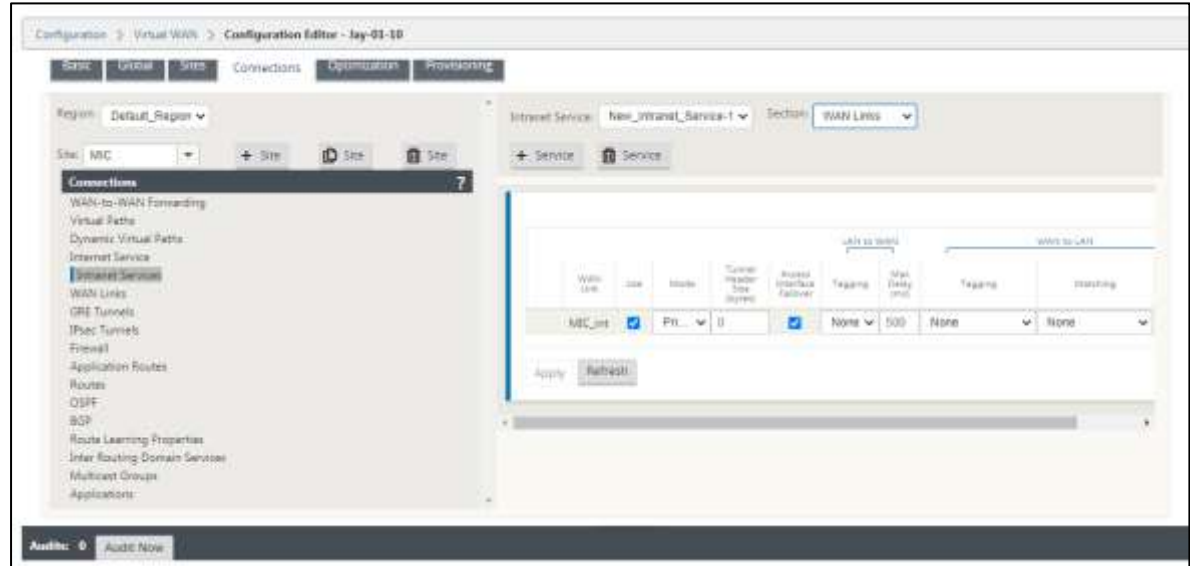

- 2. Click **Service**.
- 3. From the **Section** drop-down list, select **Basic Settings**.
- 4. Select the **Primary Reclaim** check box.
- 5. From the **Section** drop-down list, select **WAN Links.**
- 6. Select **Primary** or **Secondary** from **Mode**.
- 7. Click **Apply** to save your changes.

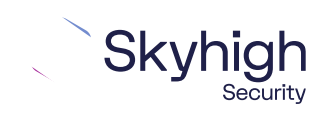

Page 7 of 14

## <span id="page-7-0"></span>Configure a basic IPsec Tunnel interface

- 1. In the **Configuration Editor**, navigate to **Connections** | **[Site Name]** | **IPsec Tunnels**.
- 2. Select **Service Type** (Intranet).
- 3. **Select the Local IP available** IP address.
- 4. **Enter the Peer IP** address of the IPsec tunnel.

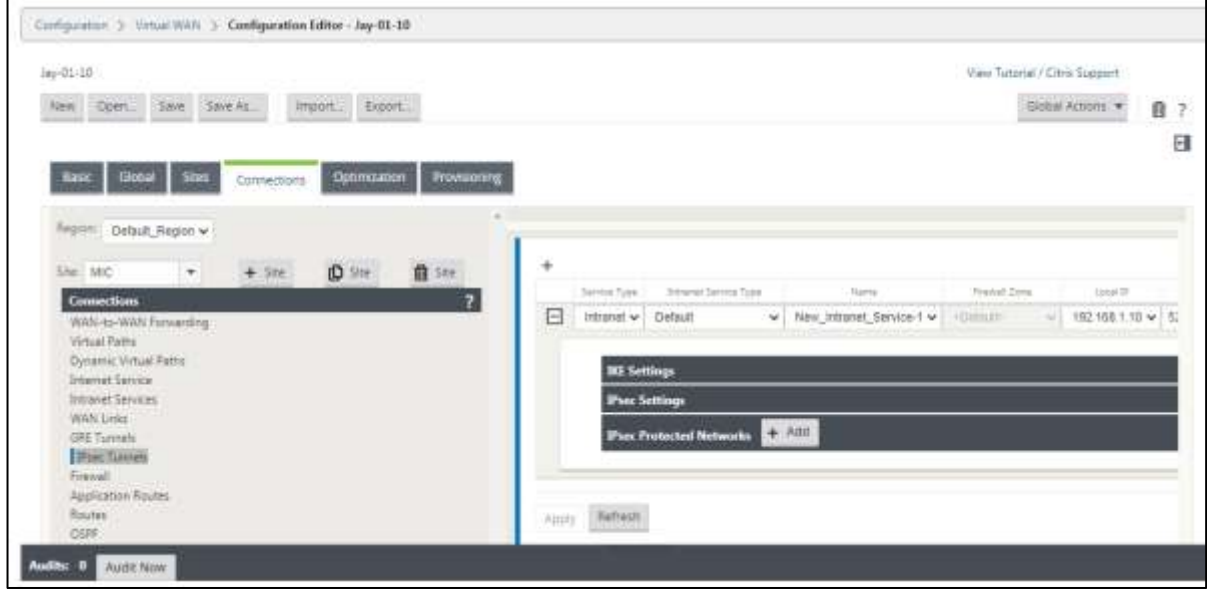

5. Configure **IPsec Settings** by applying the following criteria:

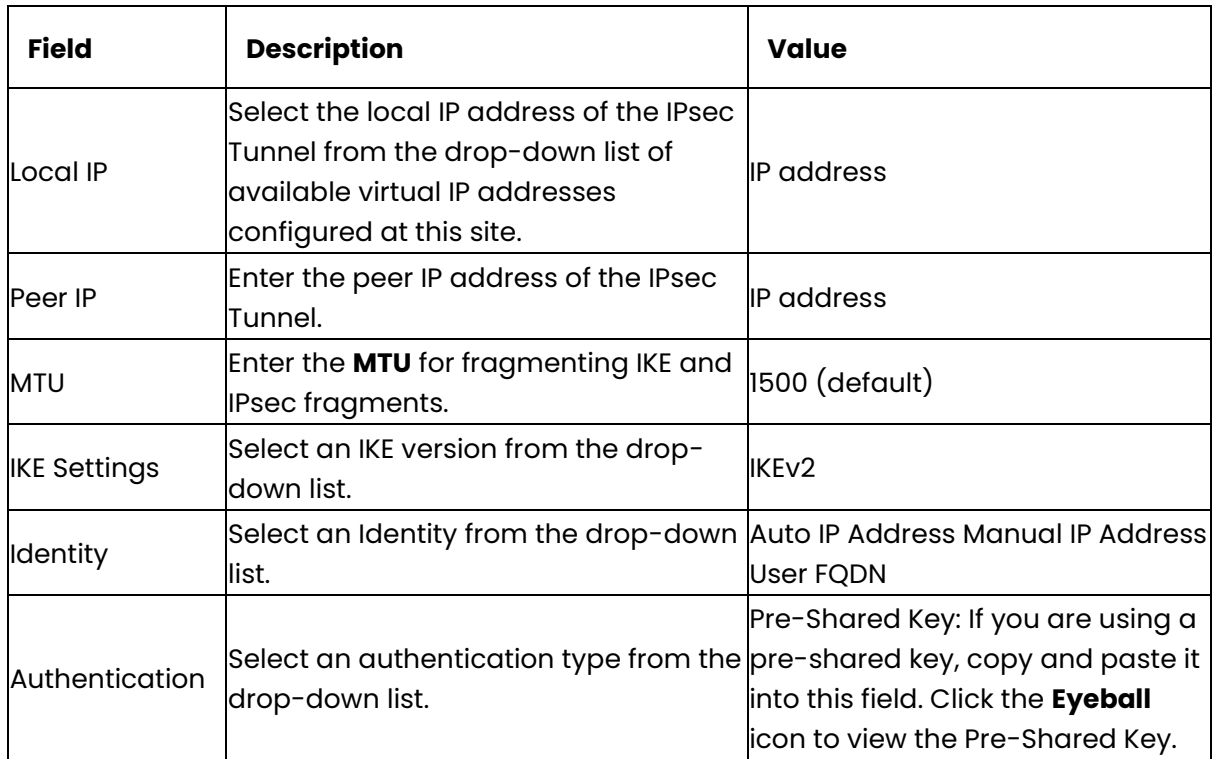

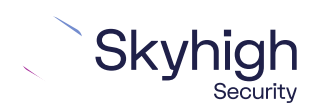

Page 8 of 14

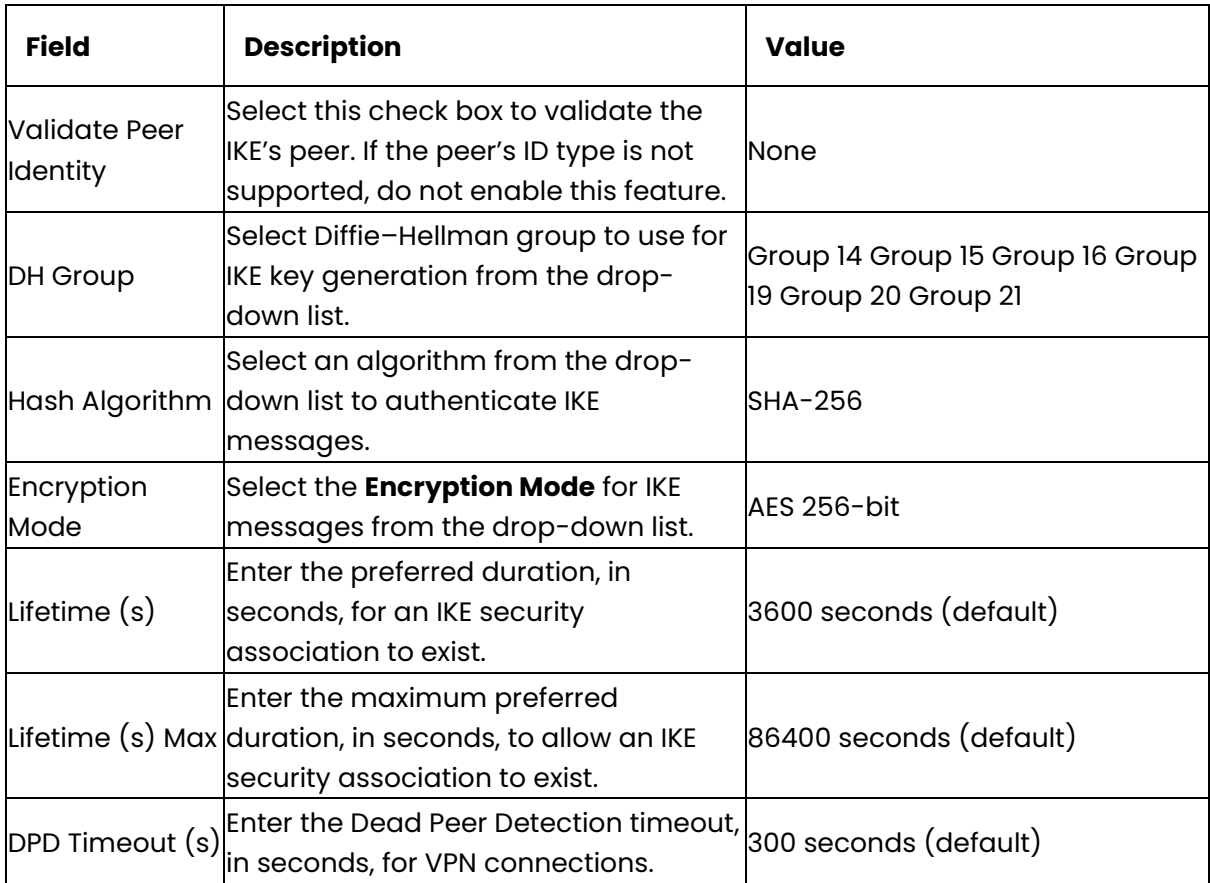

**6.** Configure IPsec Settings and IPsec Protected Network Settings by applying the following criteria.

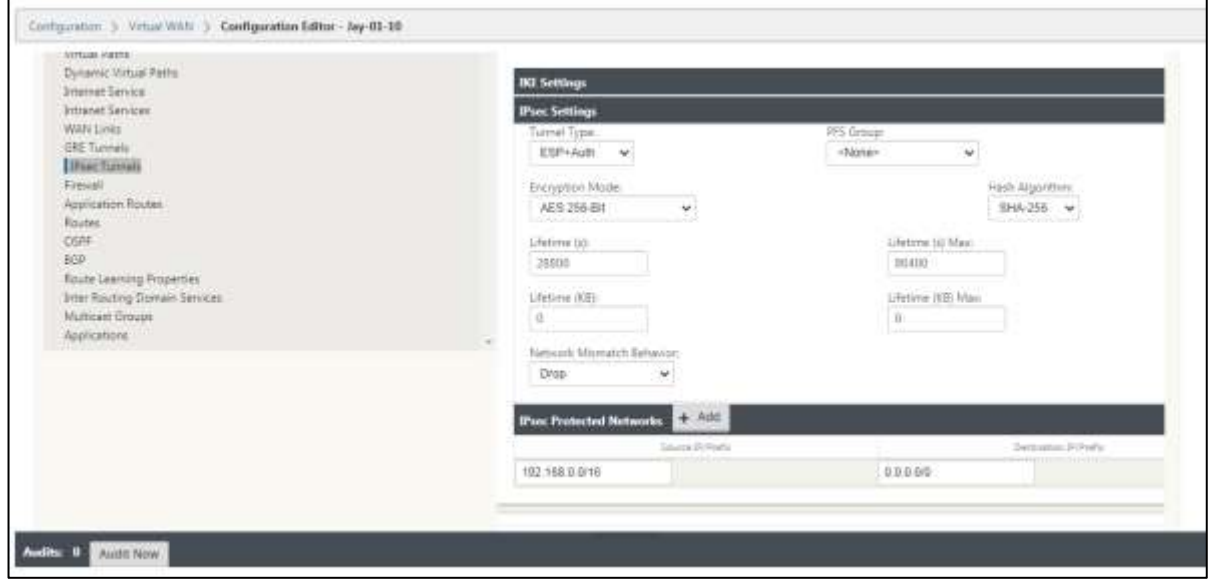

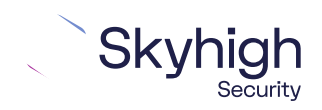

Page 9 of 14

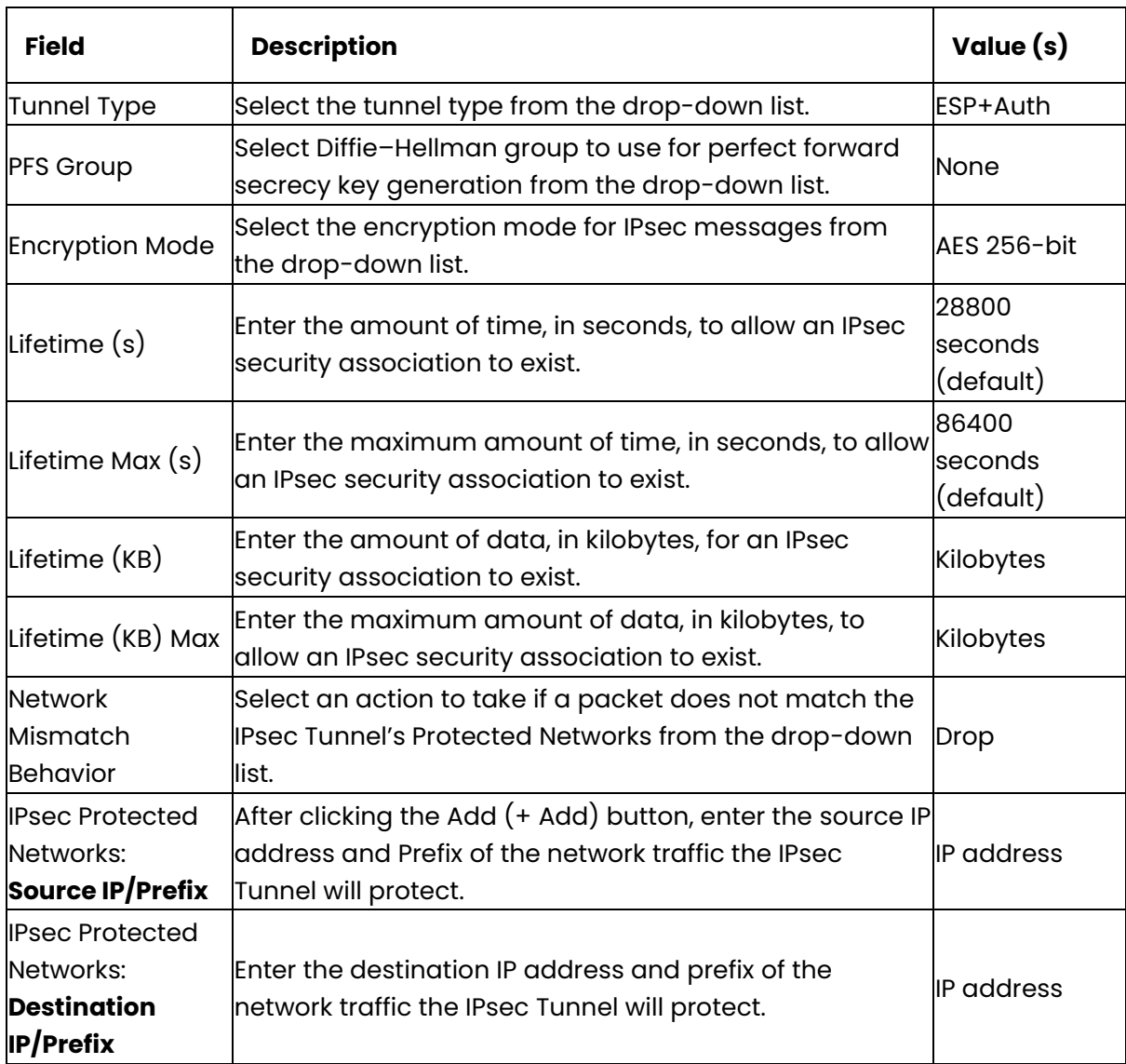

7. Click **Apply** to save your settings.

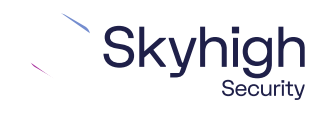

Page 10 of 14

#### <span id="page-10-0"></span>Enable WAN Service

- 1. On the **Configuration** tab, click **Virtual WAN** | **Enable**/**Disable**/**Purge Flows**.
- 2. Click **Enable**.

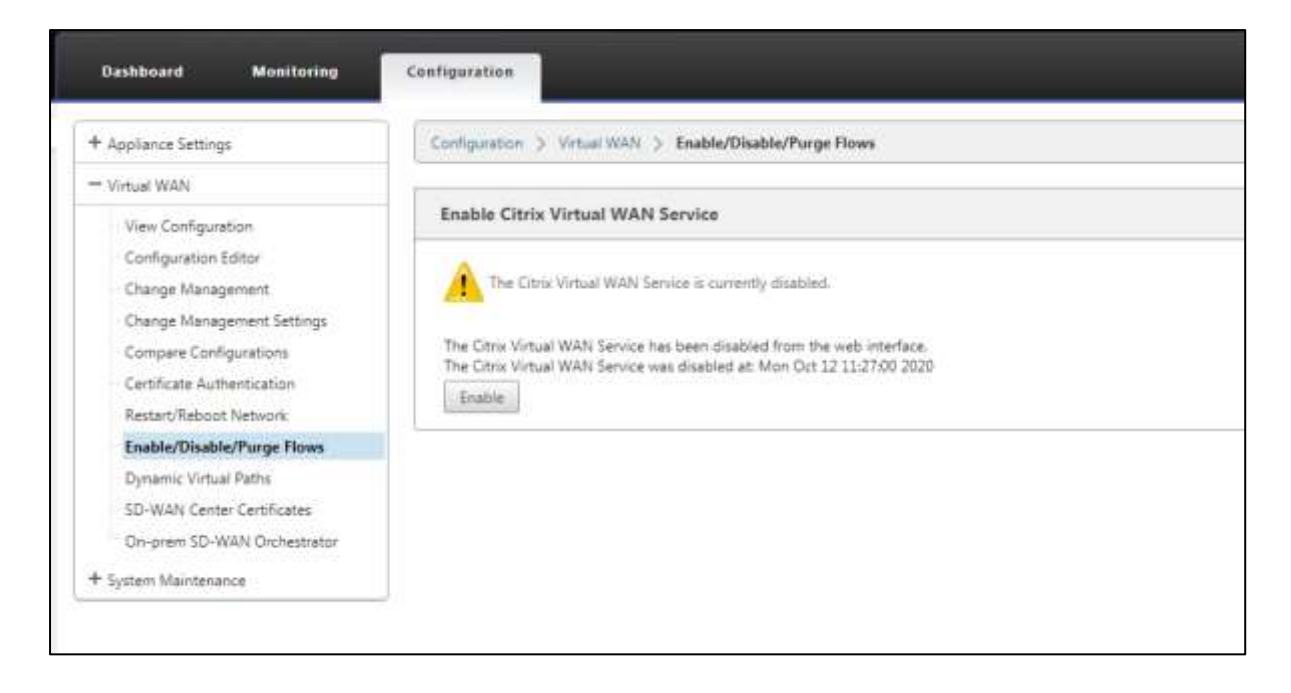

## <span id="page-10-1"></span>Monitor IPsec Tunnels

On the **Monitoring** tab, click **IKE/IPsec** in the SD-WAN appliance GUI to view and monitor IPsec tunnel configuration.

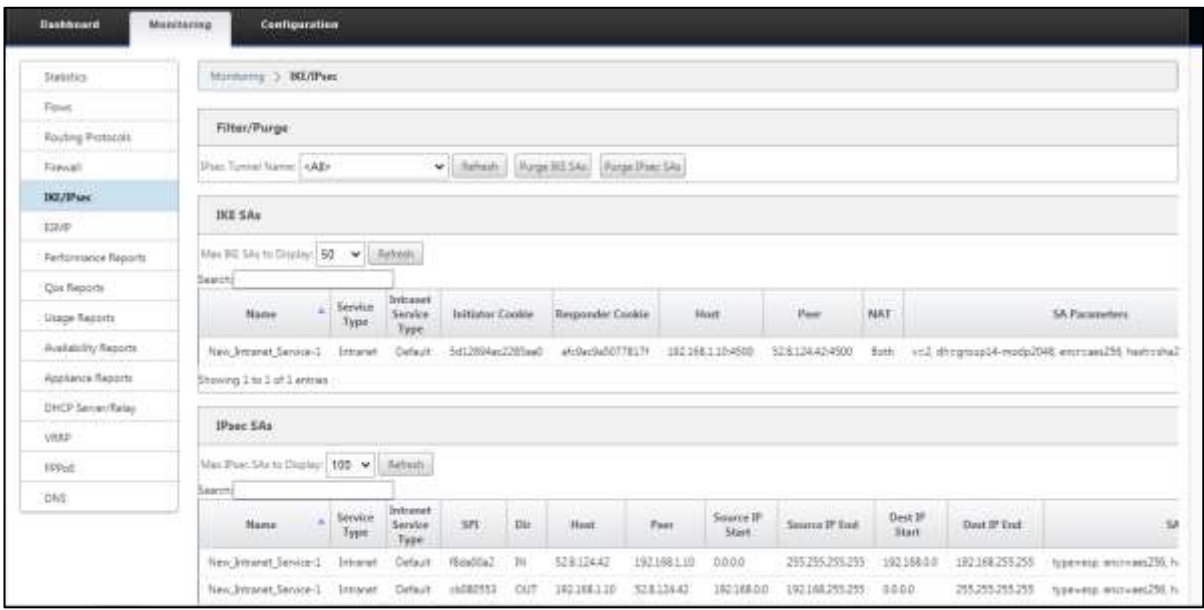

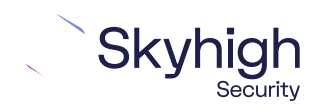

Page 11 of 14

# <span id="page-11-0"></span>IPsec VPN configuration options

You use one of the following options when configuring IPsec site-to-site authentication in the Citrix SD-WAN web interface. Then you select the same option from the **Client ID Type** drop-down list when configuring IPsec site-to-site in the Skyhigh SSE.

- Client Address
- Specific IPv4 Address
- Fully Qualified Domain Name
- User FQDN

To configure IPsec site-to-site authentication in the Skyhigh SSE, select **Settings | Infrastructure | Web Gateway Setup | New Location | IPsec Mapping**.

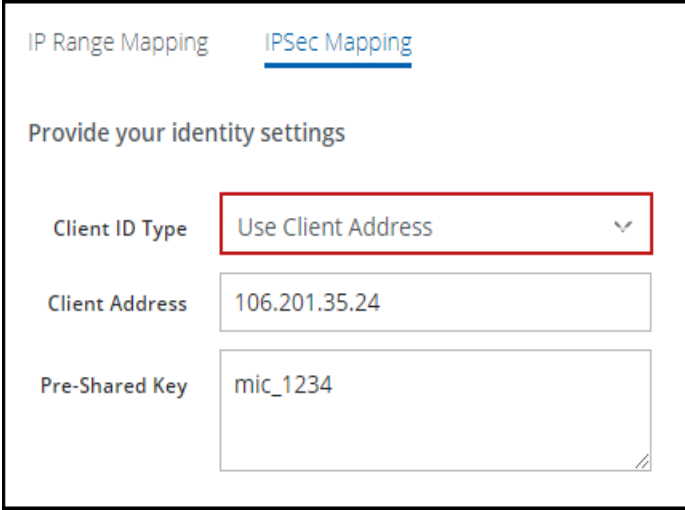

### <span id="page-11-1"></span>Specific IPv4 address

This screenshot shows how to configure IPsec site-to-site authentication in the Citrix SD-WAN web interface when you select **Specific IPv4 Address** as the **Client ID Type** in the Skyhigh SSE.

To configure IPsec site-to-site authentication in the Skyhigh SSE, select **Settings | Infrastructure | Web Gateway Setup | New Location | IPsec Mapping**.

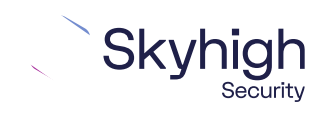

Page 12 of 14

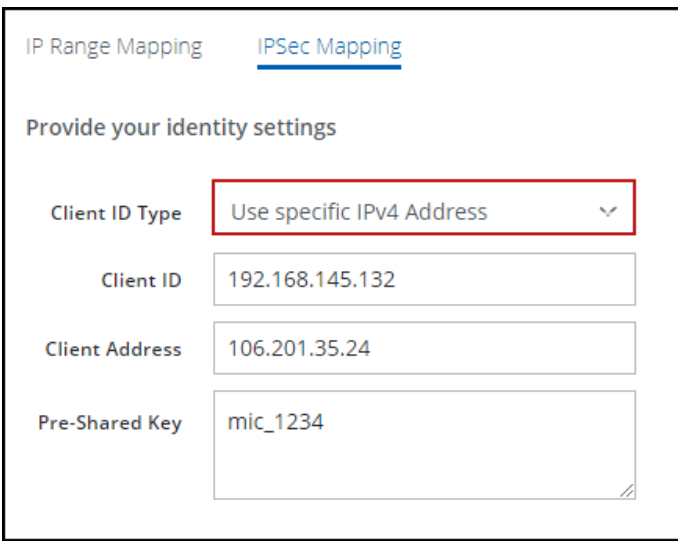

## <span id="page-12-0"></span>Fully Qualified Domain Name

This screenshot shows how to configure IPsec site-to-site authentication in the Citrix SD-WAN web interface when you select **Fully Qualified Domain Name** as the **Client ID Type** in the Skyhigh SSE.

To configure IPsec site-to-site authentication in the Skyhigh SSE, select **Settings | Infrastructure | Web Gateway Setup | New Location | IPsec Mapping**.

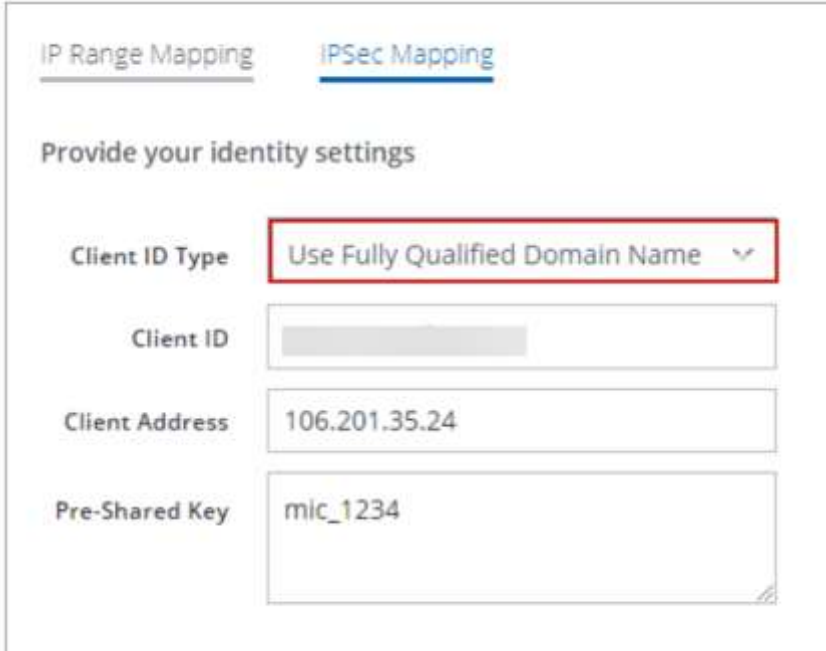

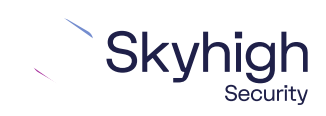

Page 13 of 14

#### <span id="page-13-0"></span>User FQDN

This screenshot shows how to configure IPsec site-to-site authentication in the Citrix SD-WAN web interface when you select **User FQDN** as the **Client ID Type** in the Skyhigh SSE.

To configure IPsec site-to-site authentication in the Skyhigh SSE, select **Settings | Infrastructure | Web Gateway Setup | New Location | IPsec Mapping**.

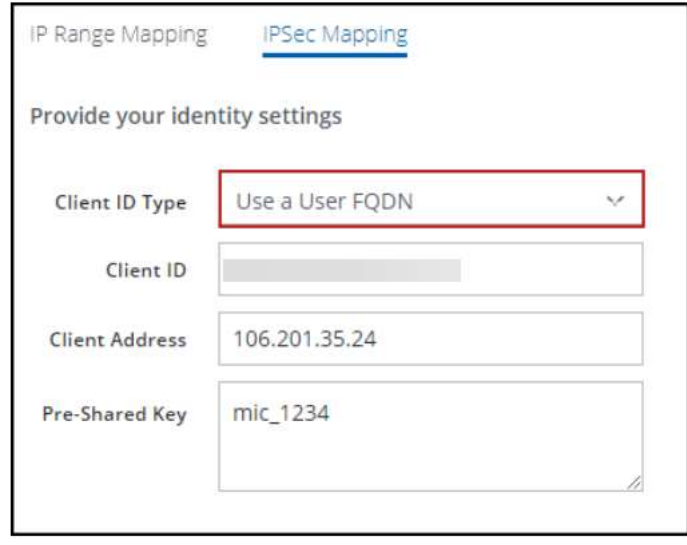

Trellix, FireEye, and Mcafee Security are the trademarks or registered trademarks of Musarubra US LLC, FireEye Security Holdings US LLC and their affiliates in the US and /or other countries. Mcafee is the trademark or registered trademark of Mcafee LLC or its subsidiaries in the US and /or other countries. Other names and brands are the property of these companies or may be claimed as the property of others.

Copyright © 2022 Musarubra US LLC.

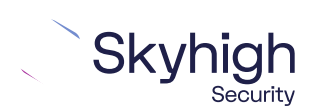

Page 14 of 14